## Steps to Creating a File to Submit in Schoology

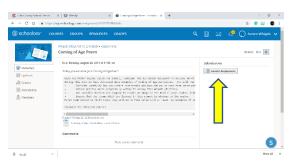

1. Press the **SUBMIT ASSIGNMEN**T in the upper right hand corner of the Assignment page in Schooogy.

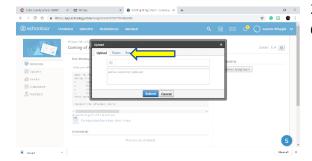

2. You will see Upload screen. Click on the **CREATE** tab in the middle.

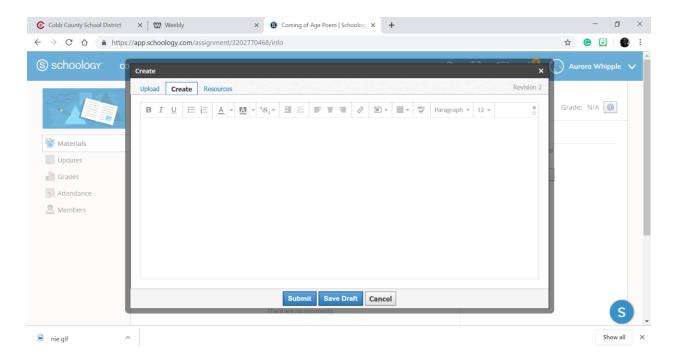

3. You can begin typing using the screen or you may copy and paste from a different document. From here you can **SUBMIT** your work or **SAVE DRAFT** for later.

4. If you decide to **SAVE DRAFT** you can go back to the assignment and find the draft in the upper right hand corner under Submissions. Click on EDIT DRAFT to continue working on your assignment.

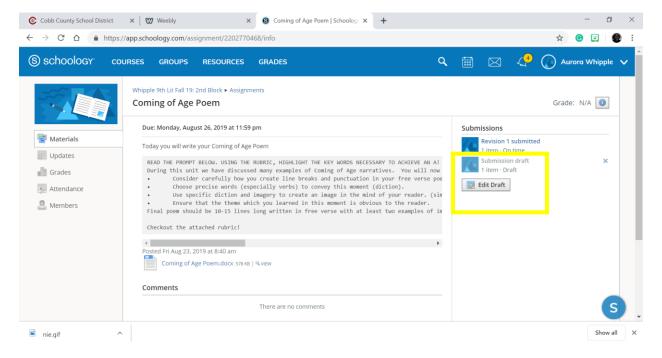